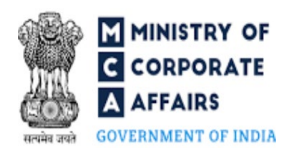

# Table of Contents 1 PART I – LAW(S) GOVERNING THE WEBFORM [.........................................................................3](#page-2-0) 1.1 [Purpose of the webform................................................................................................................3](#page-2-1) 1.2 [Important Check Points while filling up the webform..................................................................3](#page-2-2) 2 PART II – [ACCESSING THE LLP Form No. 22 APPLICATION](#page-3-0) .....................................................4 2.1 Application Process for LLP Form No. 22 [...................................................................................5](#page-4-0) 3 PART III – [INSTRUCTIONS TO FILL THE WEBFORM.................................................................8](#page-7-0) 3.1 [Specific Instructions to fill 'LLP Form No. 22' at Field Level](#page-7-0) ....................................................8 3.2 [Other instructions to fill 'LLP Form No. 22'..............................................................................14](#page-13-0) 4 PART IV – [KEY POINTS FOR SUCCESSFUL SUBMISSION](#page-14-0) ......................................................15 4.1 [Fee rules......................................................................................................................................15](#page-14-0) 4.2 [Limited Liability Partnership Rules, 2009..................................................................................15](#page-14-1) 4.3 Processing Type [..........................................................................................................................16](#page-15-0) 4.4 [Useful links.................................................................................................................................16](#page-15-1)

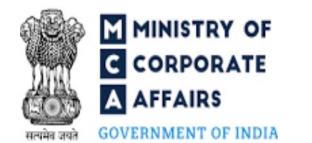

#### **ABOUT THIS DOCUMENT**

This Instruction Kit is designed as a step by step guide to assist the user in filling up the webform. This document provides references to law(s) governing the webform, guidelines to access the application, instructions to fill the webform at field level and important check points while filling up the webform along with other instructions to fill the webform.

*User is advised to refer to the respective instruction kit for filing of webform.*

This document is divided into following sections:

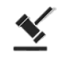

 **Part I – [Law\(s\) governing the webform](#page-2-0)**

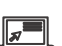

 **Part II– Accessing the LLP [Form No. 22 application](#page-3-1)**

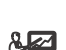

 **Part III – [Instructions to fill the webform](#page-7-0)**

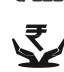

 **Part IV – Key [points for successful submission](#page-14-0)**

*Click on any section link to refer to the particular section.* 

## **1 PART I – LAW(S) GOVERNING THE WEBFORM**

<span id="page-2-0"></span>Pursuant to section **39, 60(2), [60\(3\) and](https://www.mca.gov.in/content/mca/global/en/acts-rules/ebooks/acts.html?act=MzU1NTM=) 62(3[\)](https://www.mca.gov.in/content/mca/global/en/acts-rules/ebooks/acts.html?act=MzU1NTM=)** of The Limited Liability Partnership Act, 2008 read with rule **[35\(11\),](https://www.mca.gov.in/content/mca/global/en/acts-rules/ebooks/rules.html)  [35\(17\) and](https://www.mca.gov.in/content/mca/global/en/acts-rules/ebooks/rules.html) 41(4)** of The Limited Liability Partnership Rules, 2009.

#### <span id="page-2-1"></span>1.1 **Purpose of the webform**

This webform aims to simplify the e-filing requirements where the Limited Liability Partnership ('LLP') or Foreign Limited Liability Partnership ('FLLP') shall provide the intimation of notice of order passed by the Court or Tribunal or Central Government or any other competent authority to the Registrar in LLP Form No. 22.

#### <span id="page-2-2"></span>1.2 **Important Check Points while filling up the webform**

- *Please read instructions and guidelines carefully before filling online application forms.*
- *Please attach the required mandatory supporting documents in the specified format only.*
- *Please ensure that applicant of the webform is registered as a business user at the MCA portal before filing the webform.*
- *Please note that the LLP/FLLP for whom the webform is being filed shall be registered with MCA and shall have a valid and approved Limited Liability Partnership Identification Number (LLPIN)/ Foreign Limited Liability Partnership Identification Number (FLLPIN).*
- $\checkmark$  Please ensure that the DSC attached in the webform is associated with the LLP/FLLP for which the *webform is being filed. (This shall not be applicable for interim resolution professional/ resolution professional / liquidators/ LLP administrator and others)*
- *Please ensure that the DSC attached in the webform is registered on MCA portal against the PAN/DPIN/ Membership number as provided in the webform.*
- *Please note that the signing authority of the webform shall have valid and non-expired/non-revoked Digital Signature Certificate (DSC) or valid D/NDPIN/PAN.*
- *Please ensure that the DPIN as provided in the webform is not flagged for disqualification of the Designated Partner.*
- *Please ensure that in case of Compromise or Arrangement of LLP or Reconstruction or Amalgamation of LLP, the status of LLP shall be 'Active'.*
- *Please note that the signing authority of the webform shall have an approved DPIN or valid PAN as applicable.*
- *Please note that in case of resubmission, application of the Form 22 shall be available in the application history of the user and T+15 days (where T is the date of marking the application as 'Resubmission Required') should not have elapsed.*
- *If the space within any of the fields is not sufficient to provide all the information, then additional details can be provided as an optional attachment to the webform.*

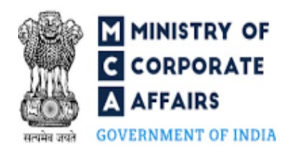

 *Please check for any alerts that are generated using the "Notifications and alerts" function under the 'My Workspace' page in the FO user dashboard on the MCA website.*

## <span id="page-3-1"></span><span id="page-3-0"></span>**2 PART II – ACCESSING THE LLP Form No. 22 APPLICATION**

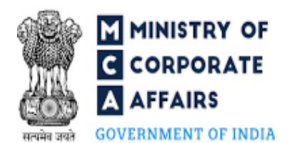

#### <span id="page-4-0"></span>2.1 **Application Process for LLP Form No. 22**

#### 2.1.1 Initial Submission

#### **2.1.1.1 Option 1**

**STEP 1:** Access MCA homepage

**STEP 2:** Login to MCA portal with valid credentials<sup>[1](#page-4-1)</sup>

**STEP 3:** Select "MCA services" and further select "E-Filing"

**STEP 4: Select "LLP Forms Download"** 

**STEP 5:** Access "Notice of intimation of order of Court/ Tribunal/ Central Government to the Registrar"

**STEP 6:** Enter LLP information<sup>[2](#page-4-2)</sup>

**STEP 7:** Search LLPIN/FLLPIN using the search option (optional)<sup>[3](#page-4-3)</sup>

**STEP 8: Select LLPIN/FLLPIN form the dropdown option (optional)<sup>[4](#page-4-4)</sup>** 

**STEP 9:** Fill up the application

**STEP 10:** Save the webform as a draft (optional)<sup>[5](#page-4-5)</sup>

**STEP 11:** Submit the webform

**STEP 12:** SRN is generated upon submission of webform (The SRN can be used by the user for any future correspondence with MCA.)

**STEP 13:** Affix the DSC

**STEP 14:** Upload the DSC affixed PDF document on MCA portal

**STEP 15:** Pay Fees (In case the user does not successfully upload the DSC affixed PDF within 15 days of SRN generation and complete the payment within 7 days of successful upload of DSC affixed document or due date of filing of the form  $+ 2$  days, whichever is earlier, the SRN will be cancelled)

**STEP 16:** Acknowledgement is generated

#### **2.1.1.2 Option 2**

**STEP 1:** Access MCA homepage

**STEP 2:** Access LLP Form No. 22 through search bar on MCA homepage (website search)<sup>[6](#page-4-6)</sup>

**STEP 3:** Login to MCA portal with valid credentials

**STEP 4: Enter LLP information<sup>2</sup>** 

**STEP 5:** Search LLPIN/FLLPIN using the search option (optional)<sup>3</sup>

**STEP 6: Select LLPIN/FLLPIN form the dropdown option (optional)<sup>4</sup>** 

**STEP 7:** Fill up the application

**STEP 8:** Save the webform as a draft (optional)<sup>5</sup>

**STEP 9:** Submit the webform

<span id="page-4-1"></span><sup>&</sup>lt;sup>1</sup> In case Option 1 is selected, the user will have an option to either login immediately after accessing the MCA homepage, or login after selecting "Notice of intimation of order of Court Tribunal Central Government to the Registrar" in case the user is not already logged in.

<span id="page-4-2"></span>**<sup>2</sup>** In case the user filling the webform is a LLP/FLLP user then, LLPIN/FLLPIN and LLP/FLLP name will be auto-populated based on the user id from which the user logs in.

<span id="page-4-3"></span><sup>&</sup>lt;sup>3</sup> In case the user filling the webform is a Professional user, a search option will be provided on the page allowing the user to search for the LLPIN/FLLPIN basis the name of the LLP/FLLP.

<span id="page-4-4"></span>**<sup>4</sup>** In case the user filing the webform is any other business user, a dropdown option containing a list of all the LLPINs' or FLLPINs' and corresponding LLP/FLLP name for LLP's or FLLP's where the user is associated shall be displayed.

<span id="page-4-5"></span><sup>&</sup>lt;sup>5</sup>The option to save the webform as a draft shall be enabled once the user enters "LLPIN/FLLPIN".

<span id="page-4-6"></span>**<sup>6</sup>** In case Option 2 is selected, the user will have an option to either login immediately after accessing the MCA homepage or login after performing the website search.

**STEP 10: SRN** is generated upon submission of webform (The SRN can be used by the user for any future correspondence with MCA.)

**STEP 11:** Affix the DSC

**STEP 12:** Upload the DSC affixed PDF document on MCA portal

**STEP 13: Pay Fees (In case the user does not successfully upload the DSC affixed PDF within 15 days of SRN** generation and complete the payment within 7 days of successful upload of DSC affixed document or due date of filing of the form  $+ 2$  days, whichever is earlier, the SRN will be cancelled)

**STEP 14:** Acknowledgement is generated

#### 2.1.2 Resubmission

**2.1.2.1 Option 1**

**STEP 1:** Access MCA homepage

**STEP 2:** Login to MCA portal with valid credentials

**STEP 3:** Access application history through user dashboard

**STEP 4:** Select Form 22 application with status as 'Resubmission required'

**STEP 5:** Fill up the application

**STEP 6:** Save the webform as a draft (optional)

**STEP 7:** Submit the webform

**STEP 8: SRN** is updated

**STEP 9: Affix the DSC** 

**STEP 10:** Upload the DSC affixed PDF document on MCA portal<sup>[7](#page-5-0)</sup>

**STEP 11:** Resubmission of webform (In case the user does not complete re-submission of the form and upload the DSC affixed PDF document within 24 hours of the SRN update, a SMS and email reminder will be sent to the user daily for 30 days OR till the time this is submitted, whichever is earlier)

**STEP 12:** Acknowledgement is generated

#### **2.1.2.2 Option 2**

**STEP 1:** Click on the link provided in the notification email sent (received for resubmission)

**STEP 2:** Login to MCA portal with valid credentials

**STEP 3:** Fill up the application

**STEP 4:** Save the webform as a draft (optional)

**STEP 5:** Submit the webform

**STEP 6: SRN** is updated

**STEP 7:** Affix the DSC

**STEP 8:** Upload the DSC affixed PDF document on MCA portal<sup>7</sup>

**STEP 9:** Resubmission of webform (In case the user does not complete re-submission of the form and upload the DSC affixed PDF document within 24 hours of the SRN update, a SMS and email reminder will be sent to the user daily for 30 days OR till the time this is submitted, whichever is earlier)

<span id="page-5-0"></span>**<sup>7</sup>** For the SRN's that are marked 'Resubmission required', the user is required to update the details in the web-form and complete submission including the upload of DSC affixed PDF within 30 days from the date the BO user has sent the SRN back for resubmission

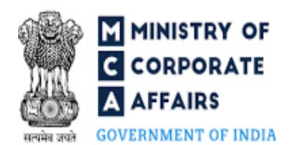

**STEP 10:** Acknowledgement is generated

## **3 PART III – INSTRUCTIONS TO FILL THE WEBFORM**

## <span id="page-7-0"></span>3.1 **Specific Instructions to fill 'LLP Form No. 22' at Field Level**

*Instructions to fill 'LLP Form No.22' are tabulated below at field level. Only important fields that require detailed instructions are explained. Self-explanatory fields are not explained.*

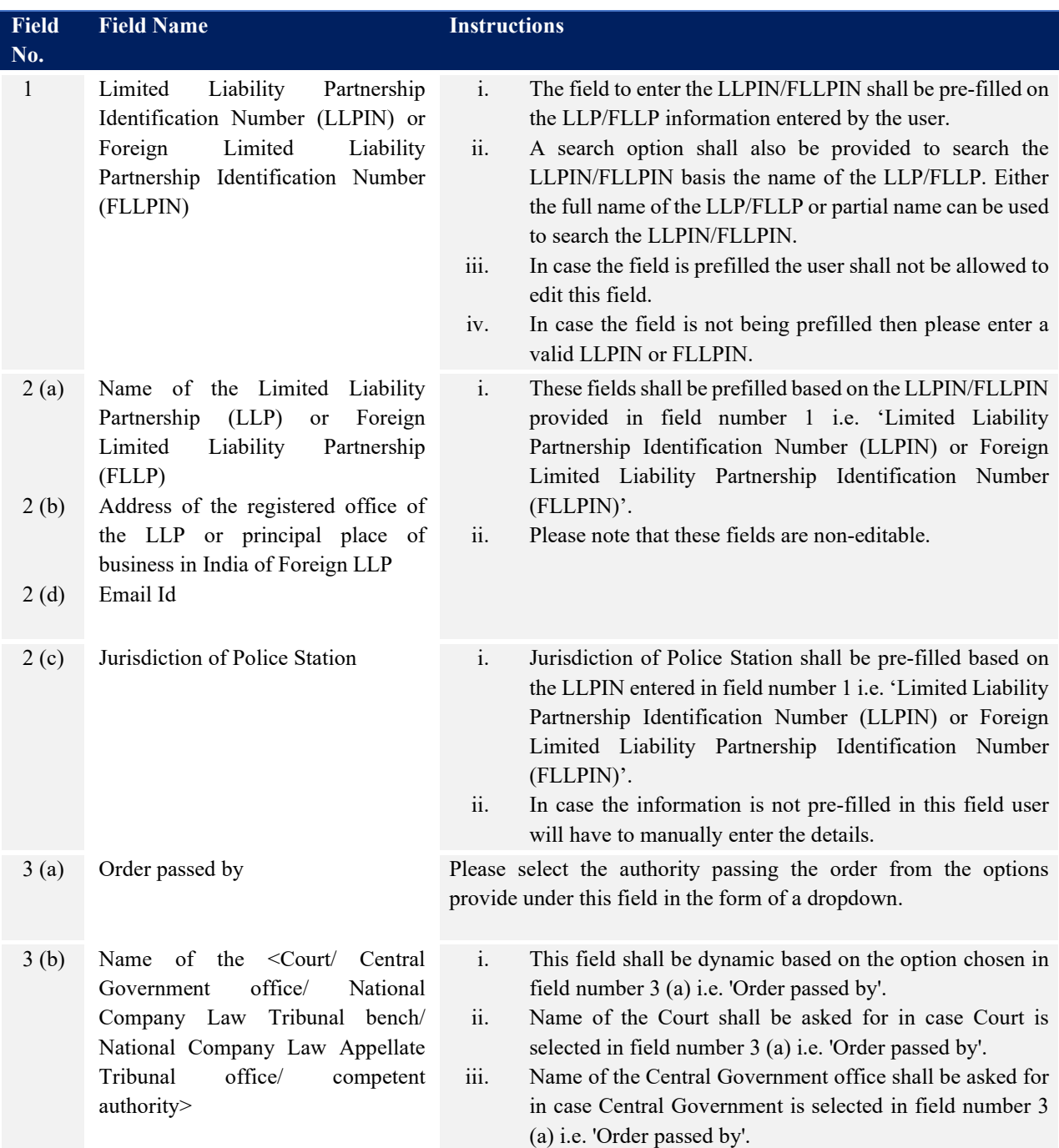

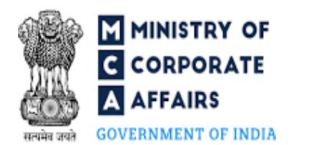

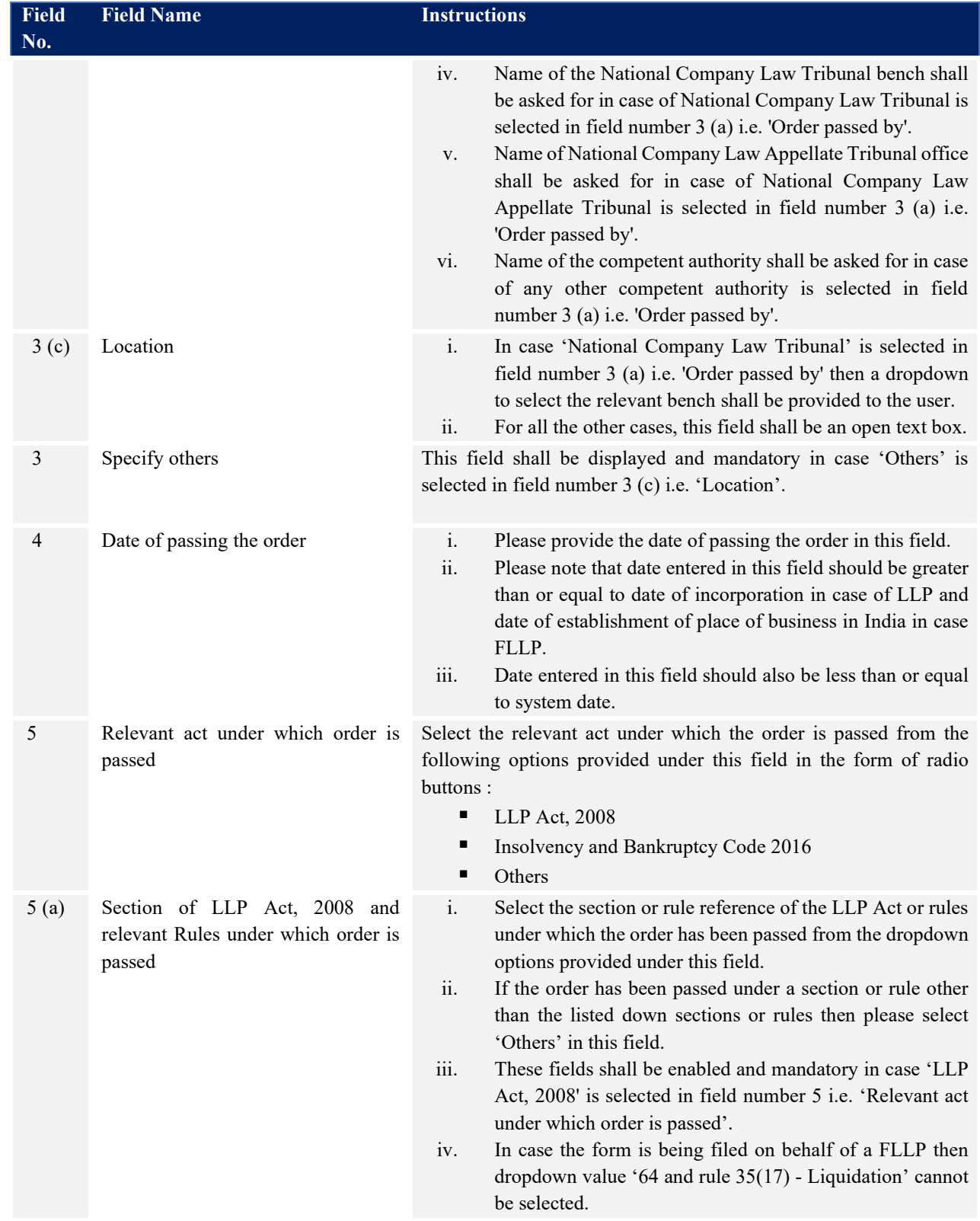

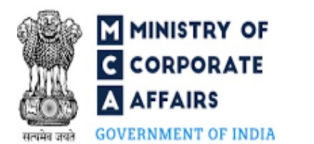

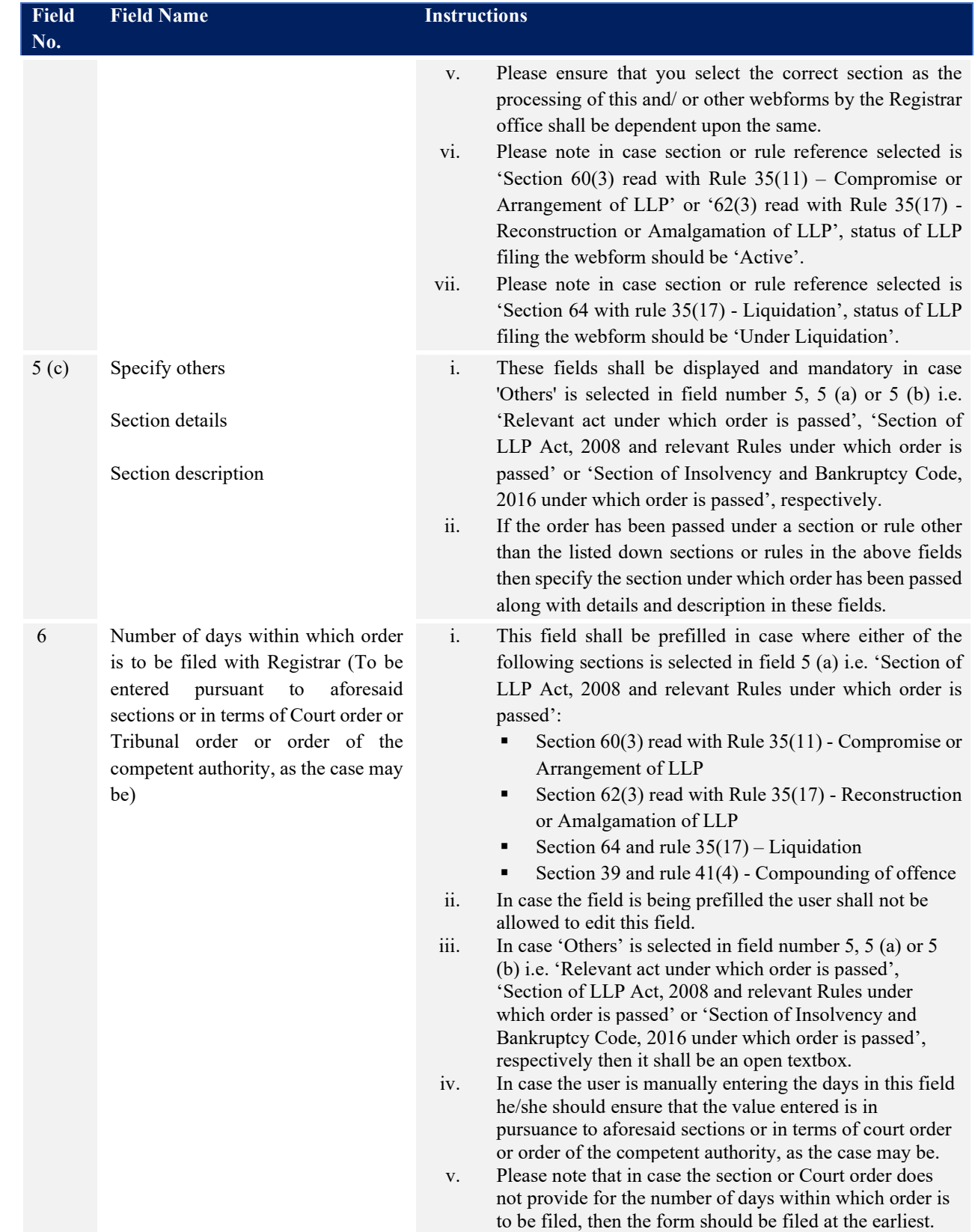

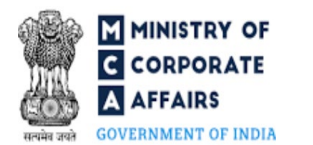

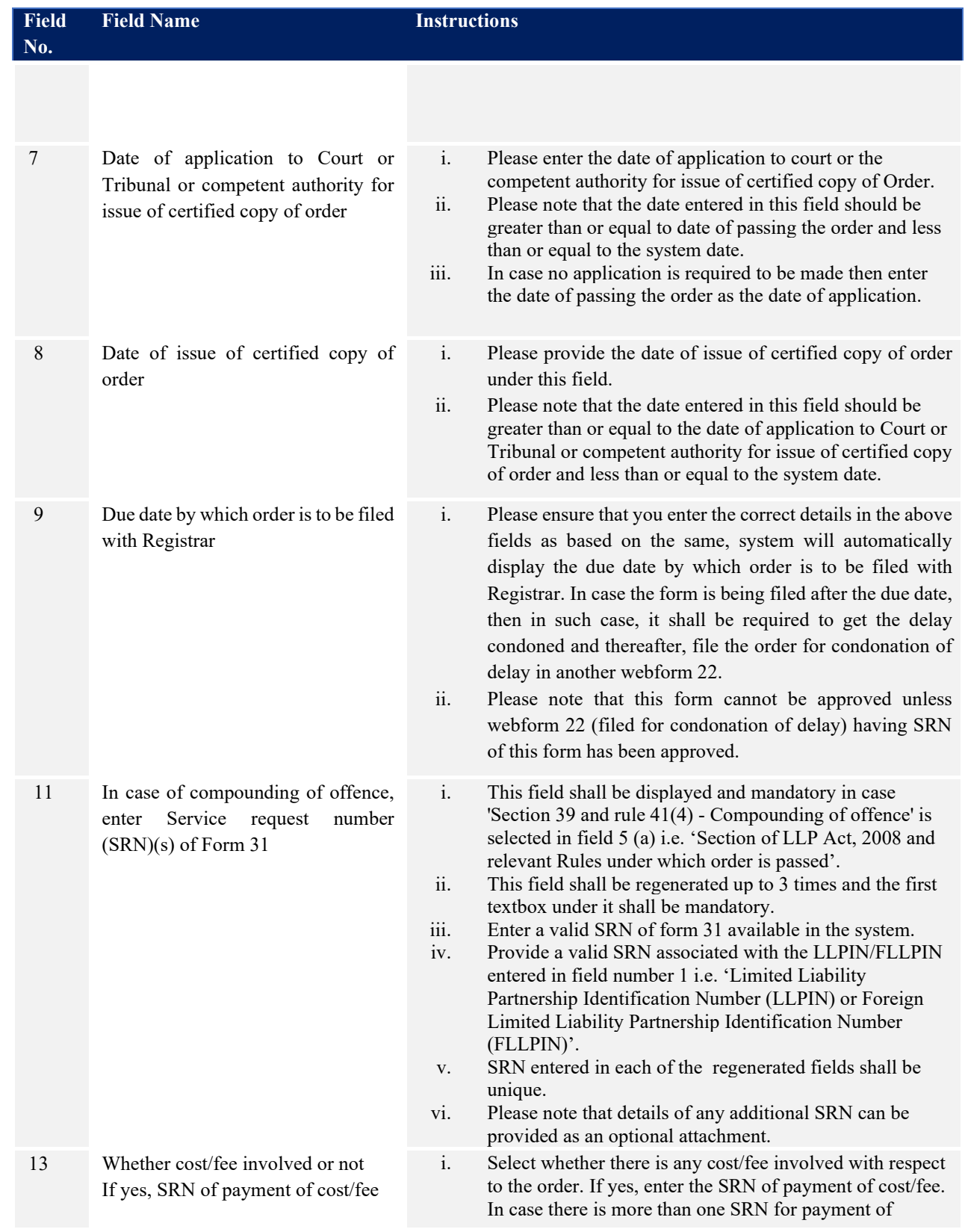

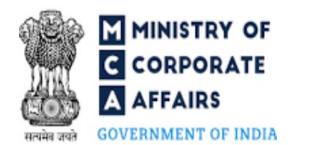

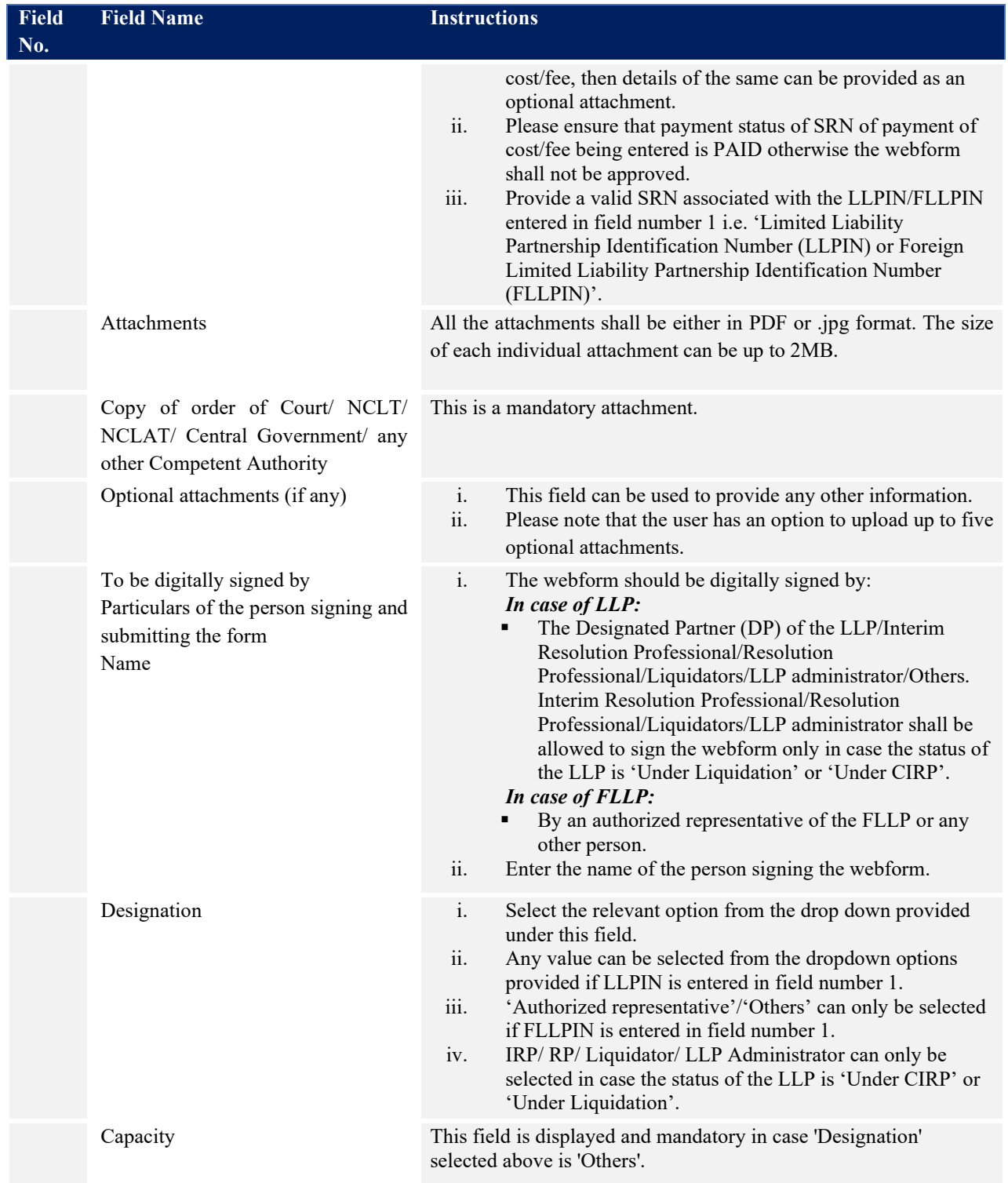

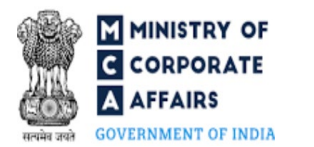

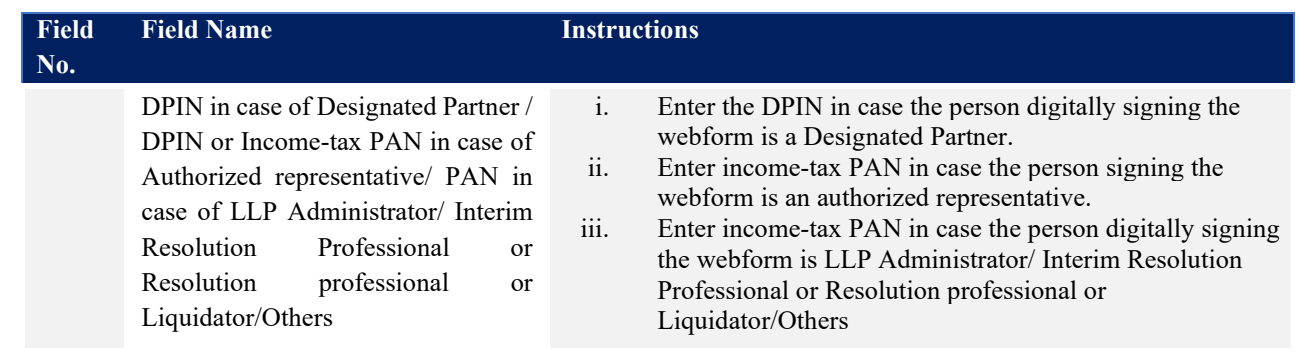

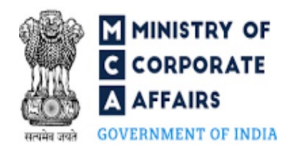

#### <span id="page-13-0"></span>3.2 **Other instructions to fill 'LLP Form No. 22'**

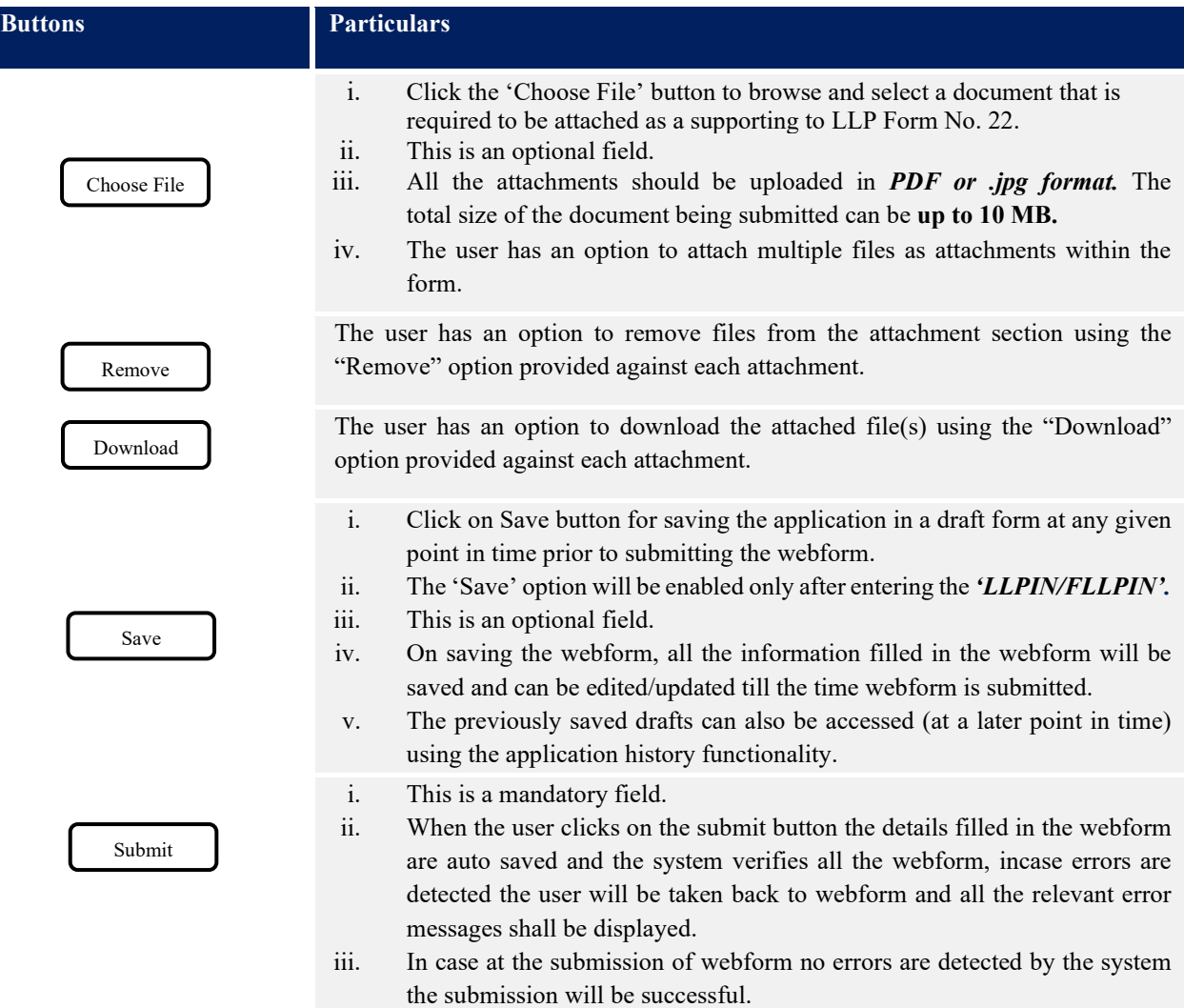

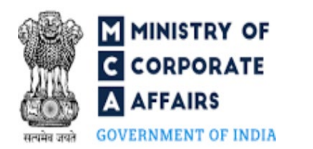

## **4 PART IV – KEY POINTS FOR SUCCESSFUL SUBMISSION**

#### <span id="page-14-0"></span>4.1 Fee rules

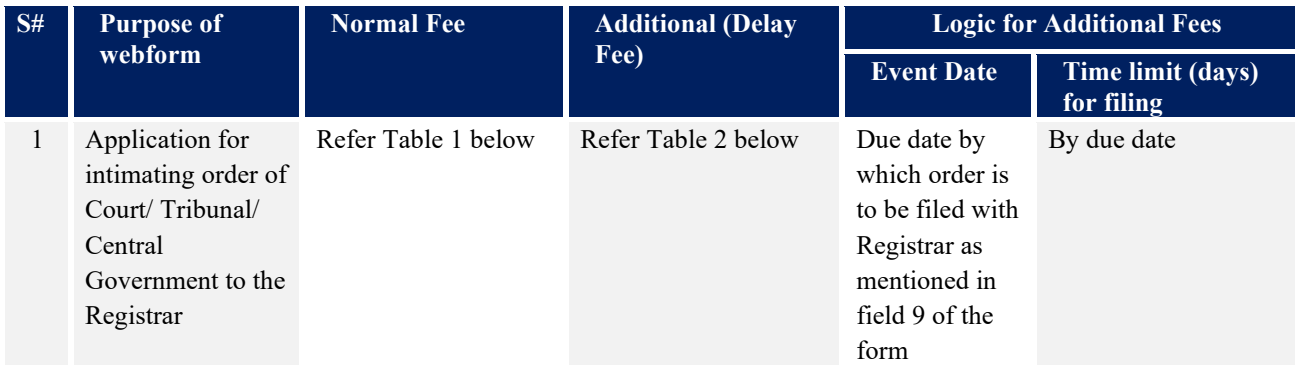

*Fee payable is subject to changes in pursuance of the Act, or any rule or regulation made, or notification issued thereunder.*

# <span id="page-14-1"></span>4.2 Limited Liability Partnership Rules, 2009

#### Table 1

#### For LLP registered in India

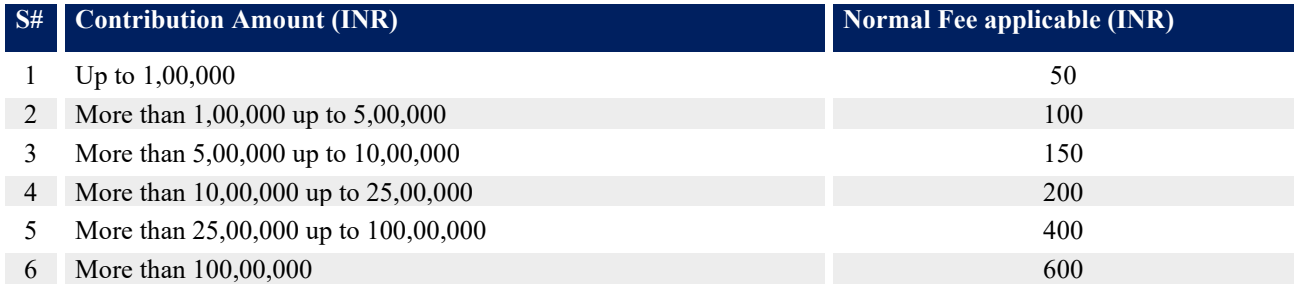

#### In case Foreign LLP

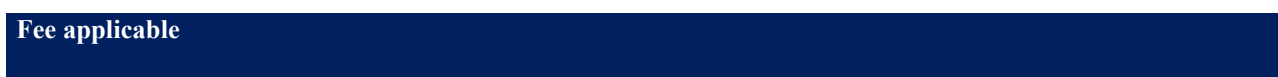

INR 1000 per document

#### Table 2

## Additional Fees in case of delay in filing of forms

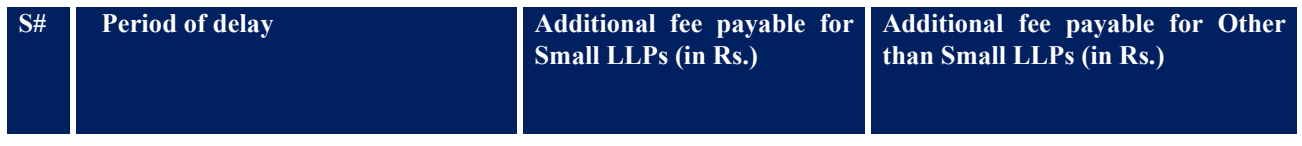

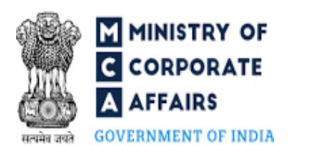

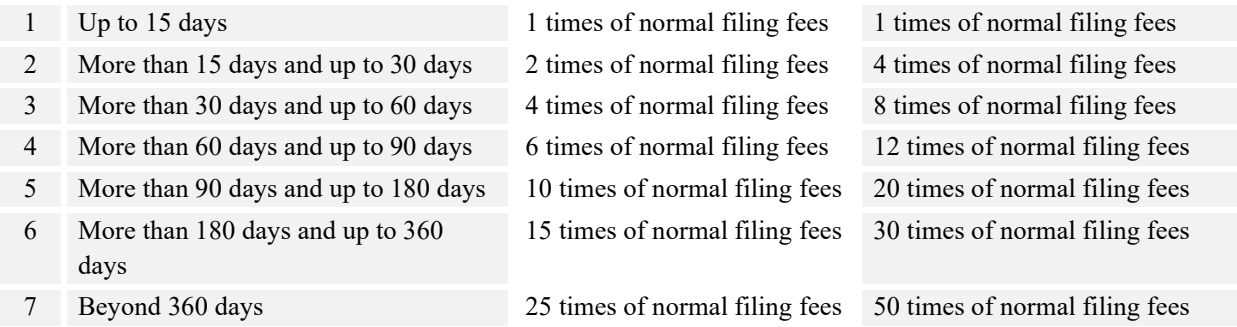

Refer section [2\(1\)\(ta\)](https://www.mca.gov.in/content/mca/global/en/acts-rules/ebooks/acts.html?act=MzU1NTM=#definitions) of The Limited Liability Partnership Act, 2008 for definition of Small LLP.

# <span id="page-15-0"></span>4.3 Processing Type

LLP Form No. 22 shall be processed in Non-STP mode.

#### <span id="page-15-1"></span>4.4 Useful links

- **1.** Link to access LLP Form No. 22: *https://www.mca.gov.in/MinistryV2/llpformsdownload.html*
- **2.** FAQs related to e-filing: *<https://www.mca.gov.in/MinistryV2/efiling.html>*
- **3.** Payment and Fee related Services: *https://www.mca.gov.in/MinistryV2/paymentservices.html*